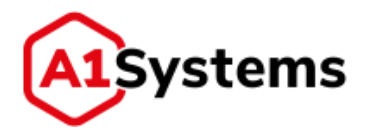

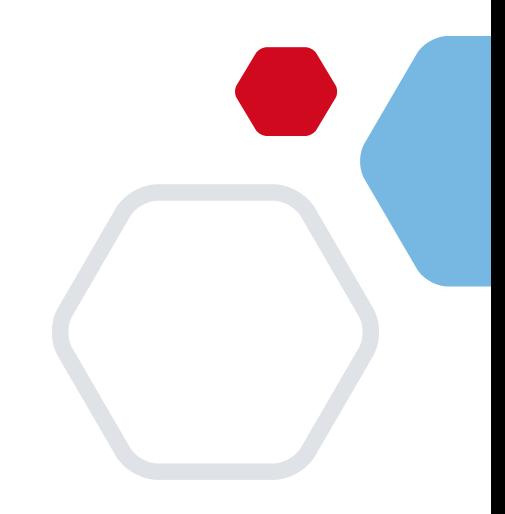

# **A1S RSP Consumer**

# **Руководство администратора**

Версия № 1.1

Москва, 2021

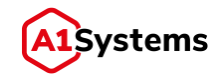

# **История изменений**

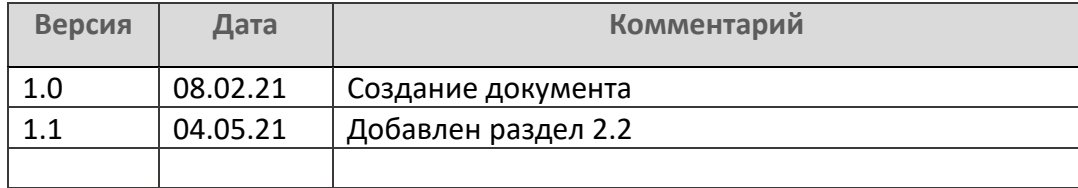

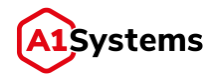

# Содержание

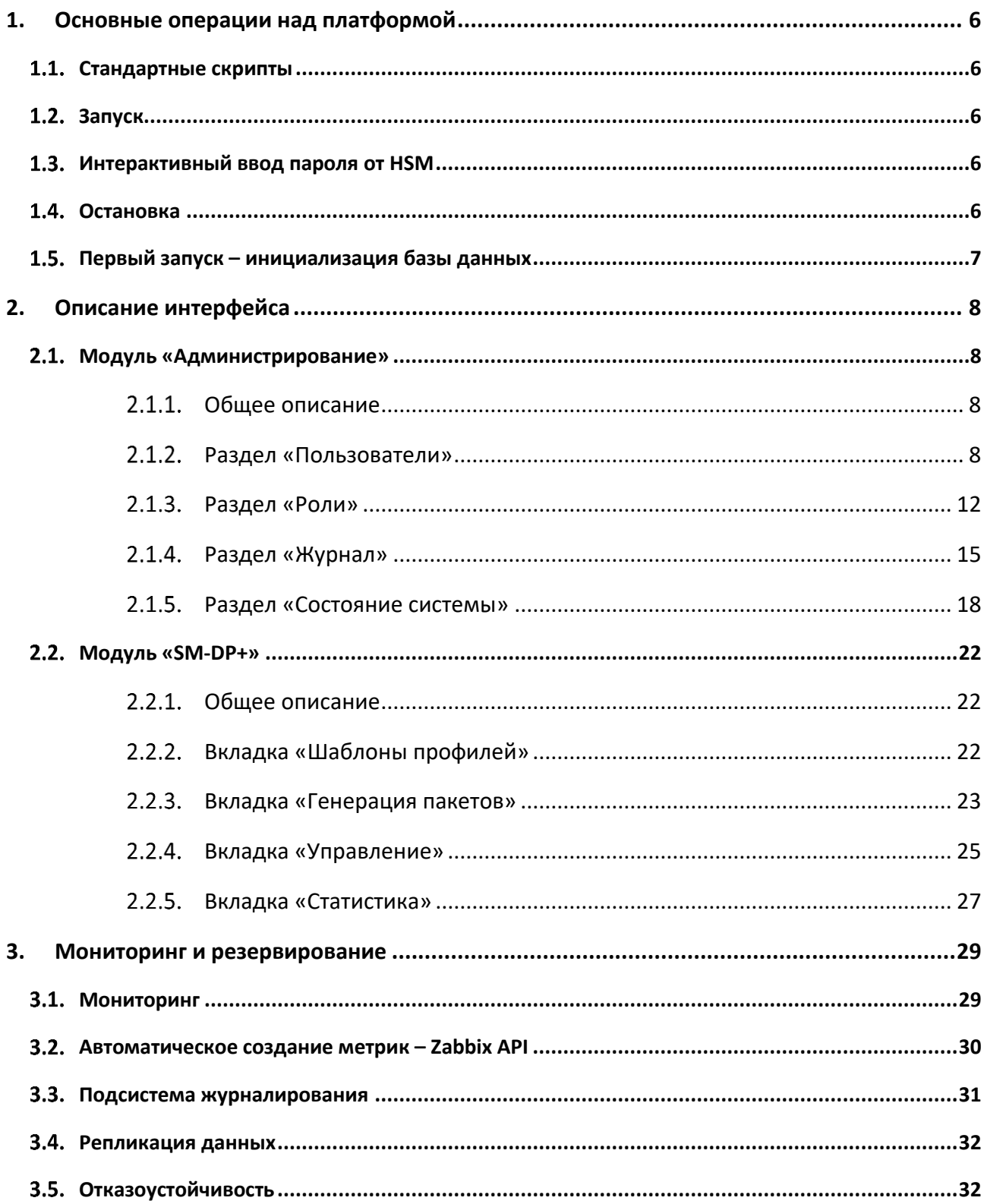

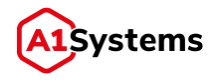

# Глоссарий

В целях настоящего документа нижеприведённые термины используются в следующих значениях (см. Табл. 1).

<span id="page-3-0"></span>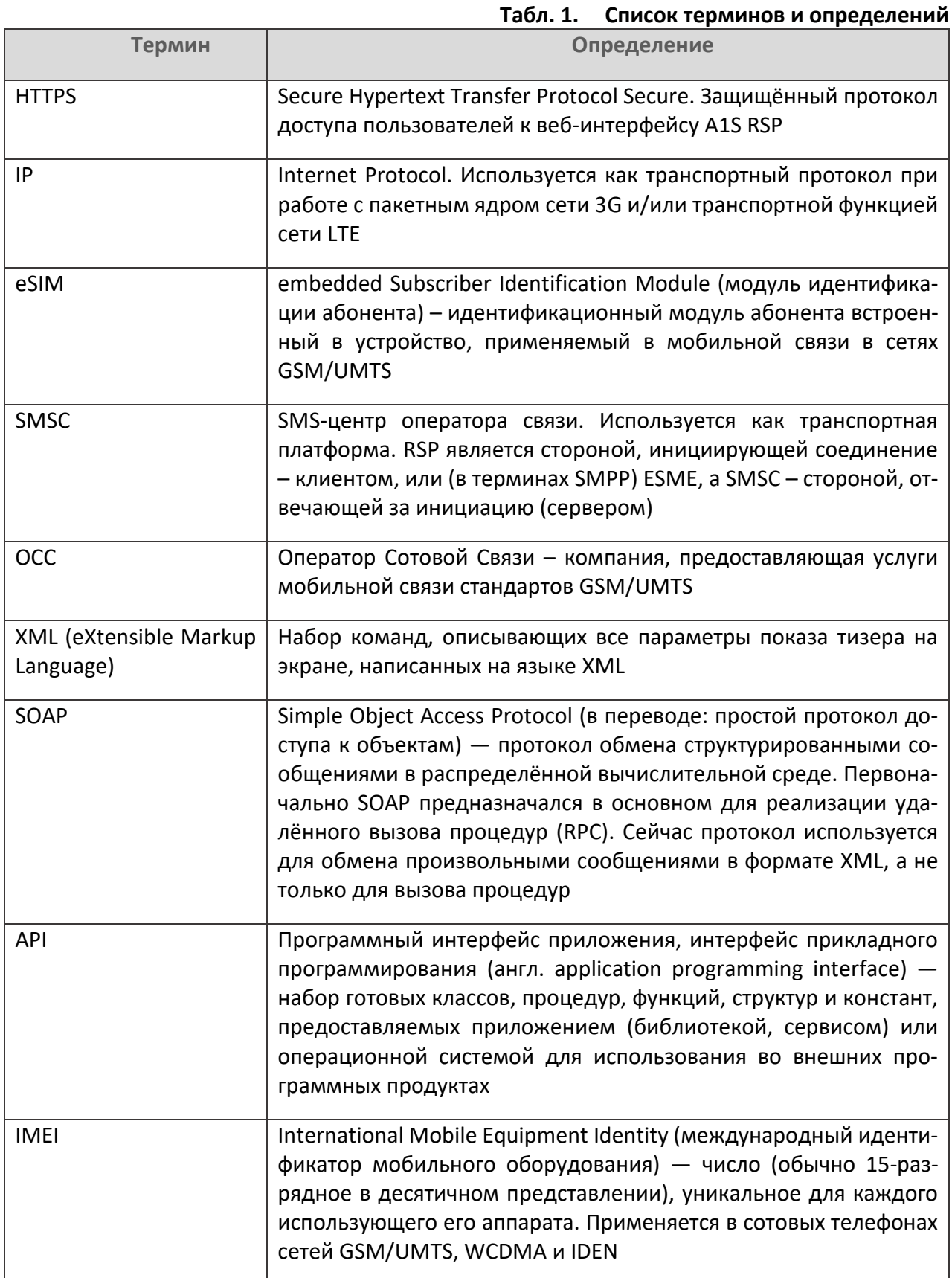

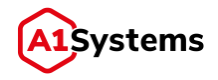

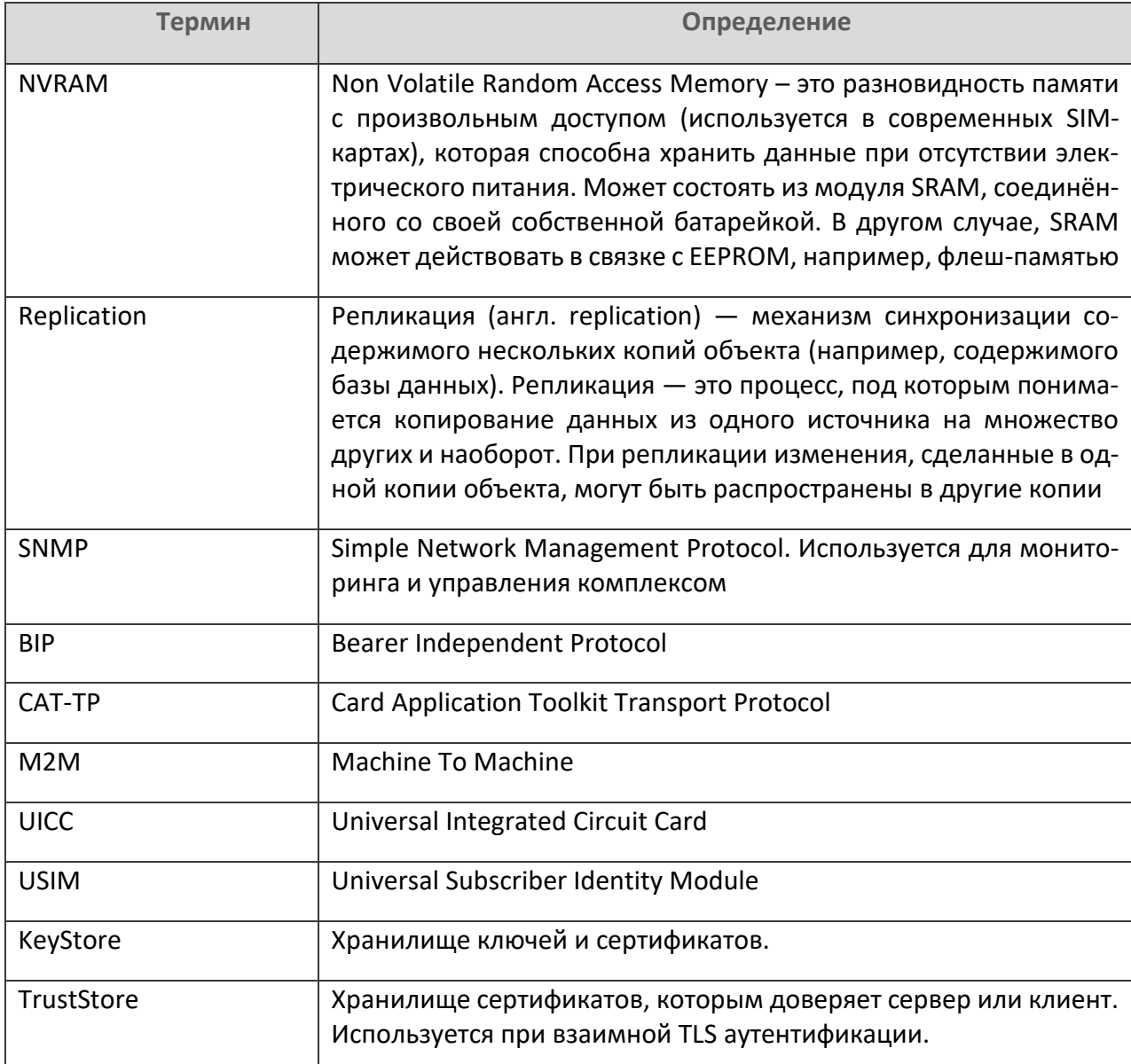

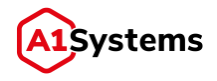

# <span id="page-5-0"></span>1. Основные операции над платформой

# <span id="page-5-1"></span>1.1. Стандартные скрипты

Основным скриптом запуска является скрипт a1s-rsp. расположенный в каталоге /etc/init.d Coдержание данного файла зависит от архитектуры OS Linux:

- 1. Для Debian при установке в /etc/init.d/a1s-rsp копируется файл из /opt/a1srsp/bin/init.d/a1s-rsp-debian.sh.
- 2. Для Red Hat при установке в /etc/init.d/a1s-rsp копируется файл из /opt/a1srsp/bin/init.d/a1s-rsp-redhat.sh.

#### <span id="page-5-2"></span> $1.2.$ **Запуск**

Основные параметры выполнения скрипта a1s-rsp представлены ниже:

start | stop | status | restart

При старте сервера платформа стартует автоматически, если устанавливалась из пакета и зарегистрировалась как сервис. Для ручного запуска необходимо выполнить следующие операции от суперпользователя:

```
/etc/init.d/als-rsp start
```
или

```
service als-rsp start
```
# <span id="page-5-3"></span>1.3. Интерактивный ввод пароля от HSM

В целях безопасности пароль от HSM не хранится в конфиг файлах, поэтому после запуска платформа останавливается и ожидает его ввода через консольную команду от пользователя a1s-rsp:

```
/opt/als-rsp/bin/input-hsm-pass
```
Пароль должен быть разделен как минимум на две части между хранителями ключа. После введения обоих частей платформа стартует и запускается полностью. В процессе запуска производится подключение к HSM и проверка пароля. Если он не совпадает, то от HSM возвращается ошибка и платформа останавливается. Для повторного введения необходимо снова запустить платформу.

#### <span id="page-5-4"></span> $1.4.$ Остановка

Для остановки необходимо выполнить следующие операции:

/etc/init.d/als-rsp stop

или

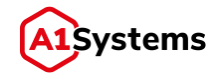

#### <span id="page-6-0"></span>**Первый запуск – инициализация базы данных**  $1.5.$

При первом запуске платформа проверяет ─ создан хотя бы один пользователь с правами администратора в системе или нет. Если такой пользователь отсутствует, то считается, что база данных пуста и будет предложено инициализировать ее. В процессе инициализации выполняются следующие операции:

- 1. Создание ролей по умолчанию.
- 2. Создание настроек по умолчанию.
- 3. Создание пользователя с правами администратора.

Пример окна инициализации представлен ниже (см. [Рис. 1](#page-6-1)):

База данных, которая используется, не инициализирована. Пожалуйста, заполните следующую информацию для доступа к системе:

<span id="page-6-1"></span>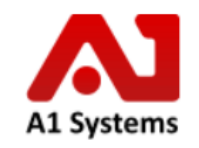

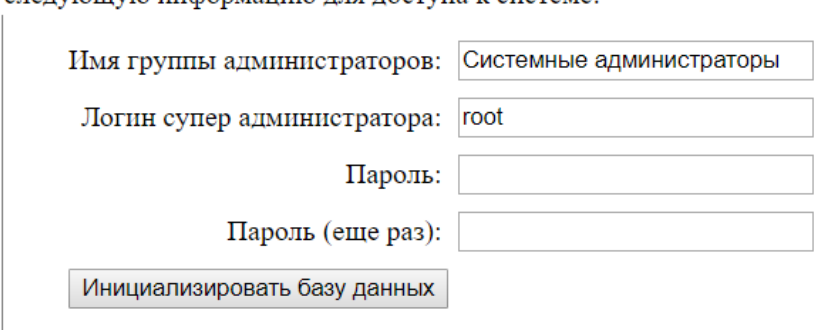

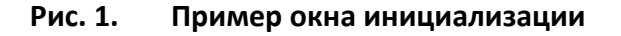

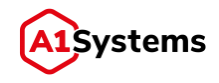

# <span id="page-7-0"></span>**2.Описание интерфейса**

# <span id="page-7-1"></span>**Модуль «Администрирование»**

# <span id="page-7-2"></span>**Общее описание**

Модуль «Настройки» предназначен для:

- формирования пользовательских ролей;
- администрирования пользователей и групп пользователей;
- управления общими настройками приложения;
- управления сущностями безопасности (ключи и сертификаты);
- мониторинга за состоянием системы.

Модуль включает вкладки:

- «Пользователи»;
- «Роли»;
- «Журнал»:
- «Настройки»;
- «Безопасность»;
- «Состояние системы».

# <span id="page-7-3"></span>**Раздел «Пользователи»**

Раздел «Пользователи» предназначена для администрирования Клиентов, Групп и Пользователей.

Система прав на данной платформе имеет следующую структуру:

─ **Группы** – это папка, к которой могут относиться (в которой могут содержаться) **только** Пользователи и не могут относиться (содержаться) другие Группы. Группы уточняют область видимости Операторов (взятых из настроек Клиента, к которой относится данная Группа) для содержащихся в данной Группе Пользователей.

Существует разновидность Группы, называемая «**Супергруппой**». Данная группа является группой системных администраторов, т.е. содержит Пользователей, обладающих всеми правами на платформе. Как и обычная Группа, «Супергруппа» не может содержать других Групп, а только Пользователей.

─ **Пользователи** – это конечные пользователи платформы. Именно в этом разделе определяются права доступа (роли) к каждому разделу, логин, пароль и иные настройки, необходимые пользователю для работы с платформой.

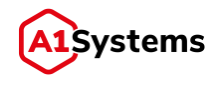

Для создания Группы или Пользователя необходимо нажать кнопку [Создать] крывшемся меню выбрать пункт (см. [Рис. 2](#page-8-0)):

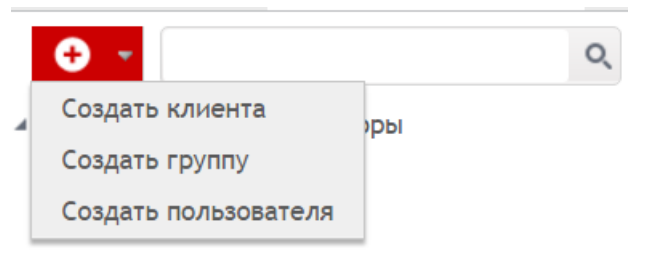

**Рис. 2. Кнопка [Создать] и меню выбора действия**

### <span id="page-8-0"></span>**Создание Группы**

При выборе пункта меню «Создать группу» открывается форма создания новой группы (см. [Рис. 3](#page-8-1)):

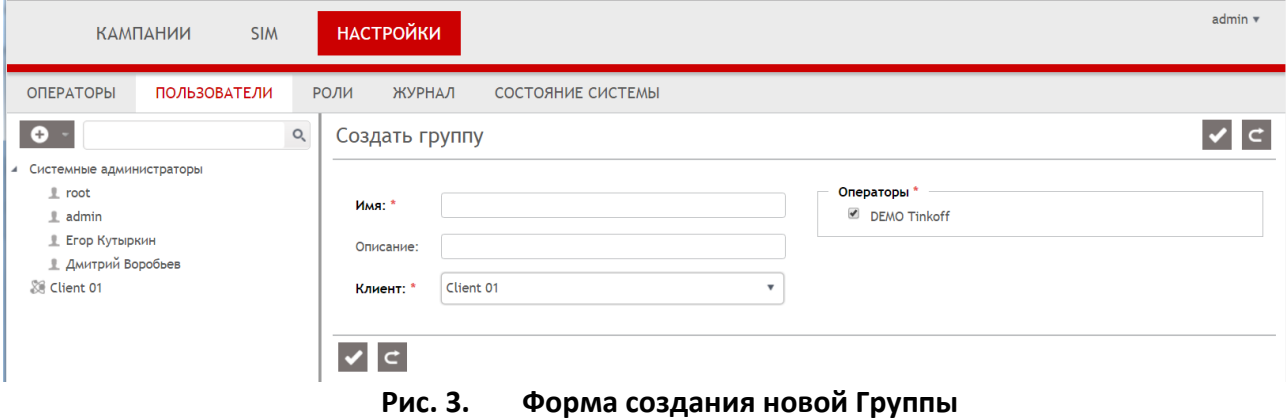

<span id="page-8-1"></span>Обязательные для заполнения поля формы отмечены «\*» и выделены жирным шрифтом.

Перечень полей и описание формы представлены в [Табл. 2](#page-8-2):

<span id="page-8-2"></span>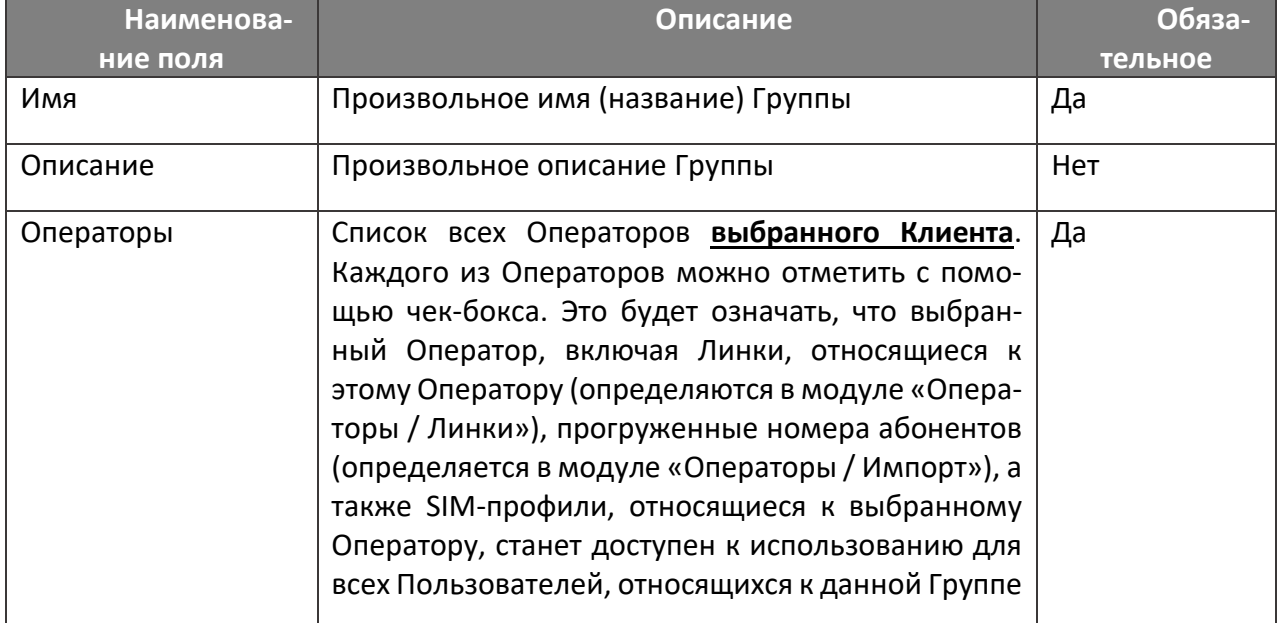

### **Табл. 2. Перечень полей формы «Создать группу»**

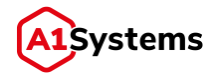

После заполнения полей необходимо нажать кнопку [Сохранить], после чего новая Группа будет создана и отображена в списке в левой части интерфейса.

# **Создание Пользователя**

При выборе пункта меню «Создать пользователя» открывается форма создания нового пользователя (см[. Рис. 4](#page-9-0)):

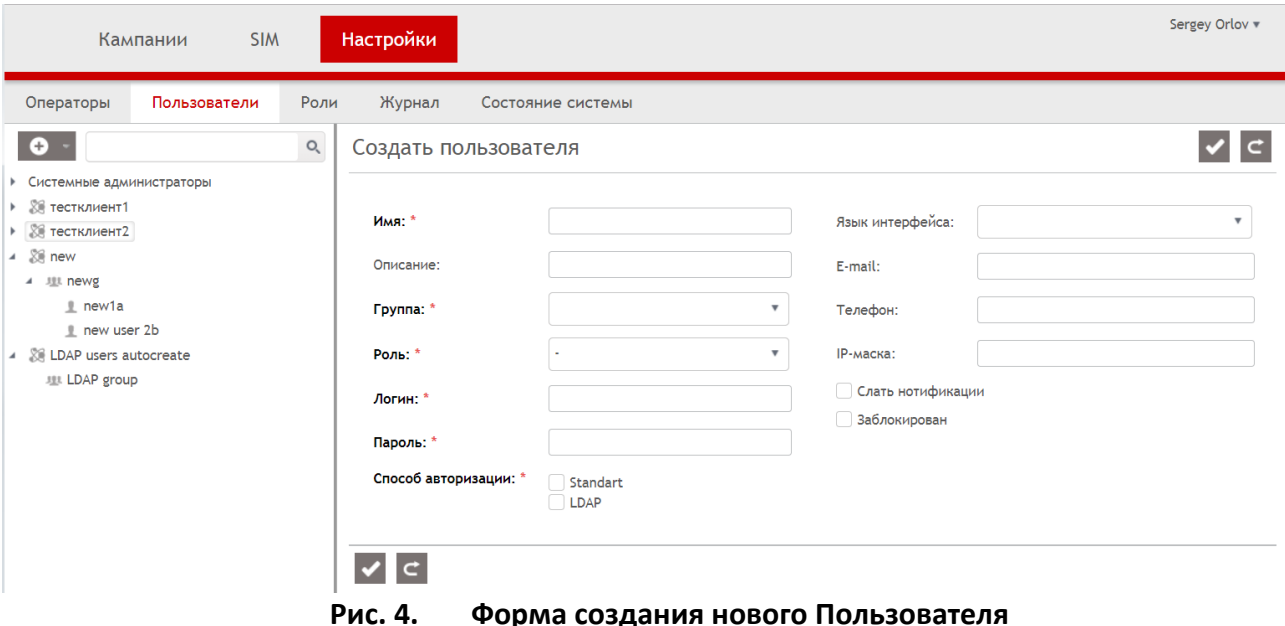

<span id="page-9-0"></span>Обязательные для заполнения поля формы отмечены «\*» и выделены жирным шрифтом.

Перечень полей и описание формы представлены в [Табл. 3](#page-9-1):

<span id="page-9-1"></span>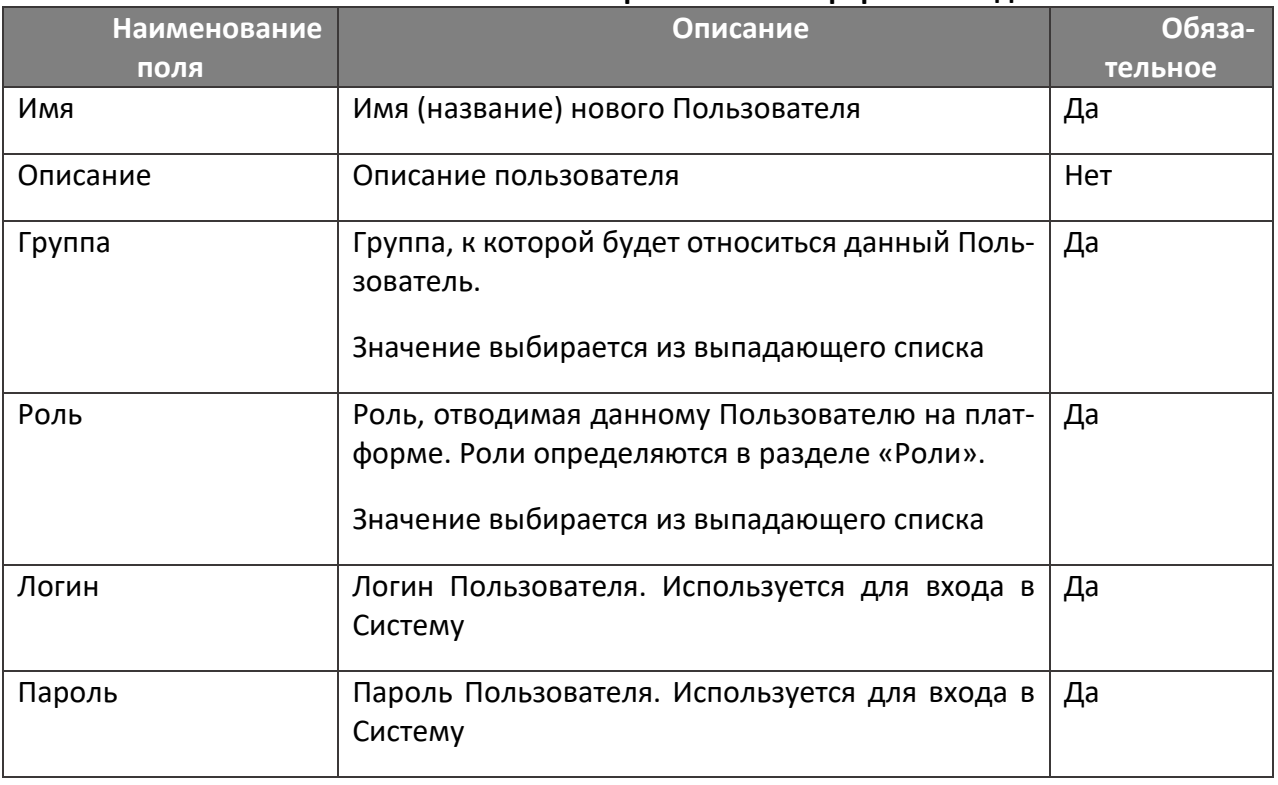

### **Табл. 3. Перечень полей формы «Создать пользователя»**

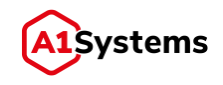

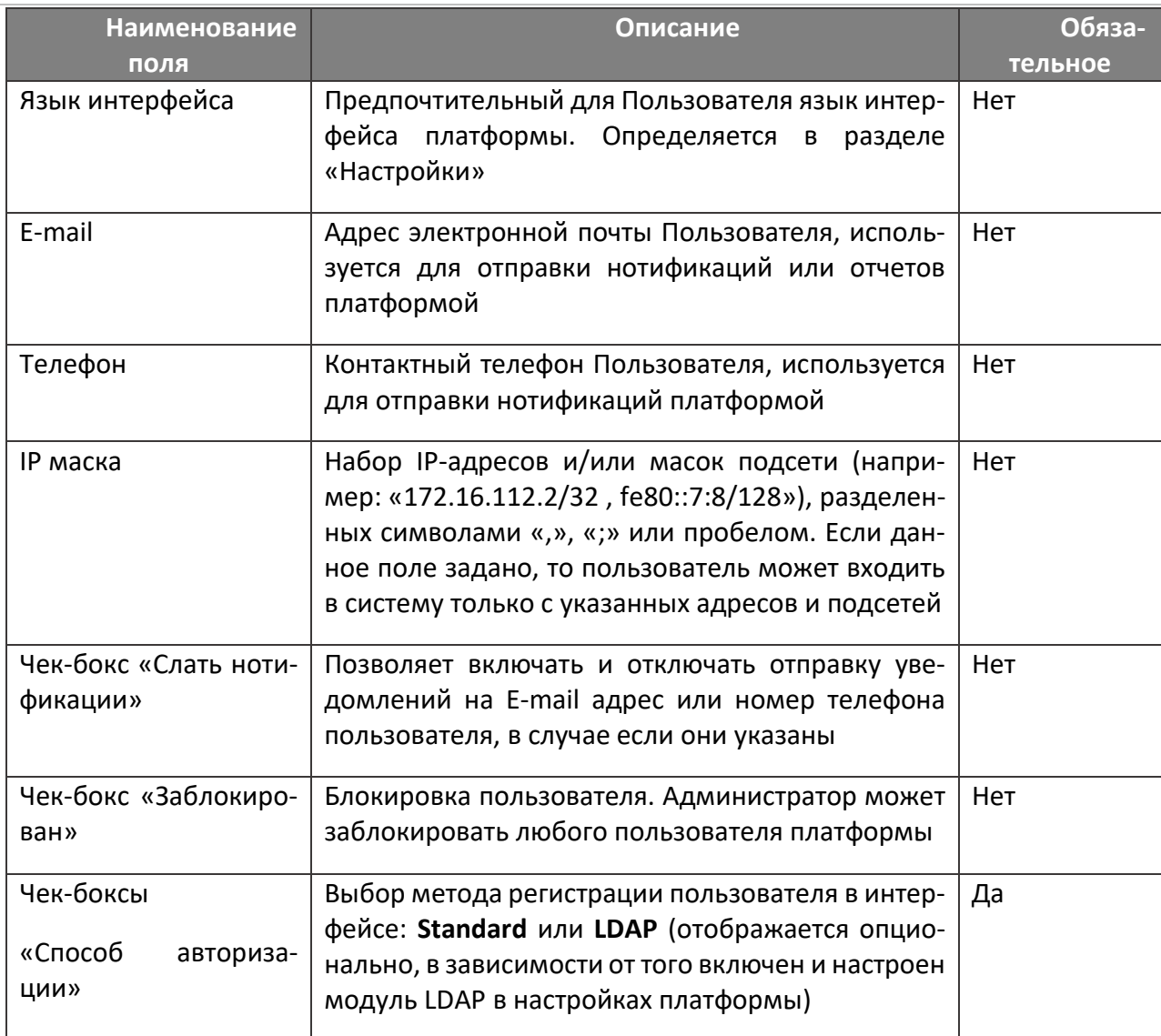

После заполнения всех необходимых полей требуется нажать кнопку [Сохранить], после чего данный аккаунт будет сохранен и имя пользователя появится в списке в левой части окна (см. Рис. 5).

> 4 理 Только 1 оператор • Иван Иванов Пользователь1

Рис. 5. Новый пользователь в списке

<span id="page-10-0"></span>Если какие-либо данные были введены некорректно, Система отобразит предупреждение/ошибку.

В дальнейшем менеджер оператора, имеющий права администратора, может изменять пара-

метры профиля Пользователя с помощью кнопки [Редактировать]

После создания своего профиля менеджер по управлению RSP-кампаниями должен авторизоваться в системе, используя новый логин и пароль.

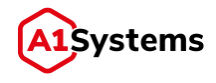

# <span id="page-11-0"></span>**Раздел «Роли»**

Раздел «Роли» (см. [Рис. 6](#page-11-1)) предназначен для определения ролей Пользователей платформы.

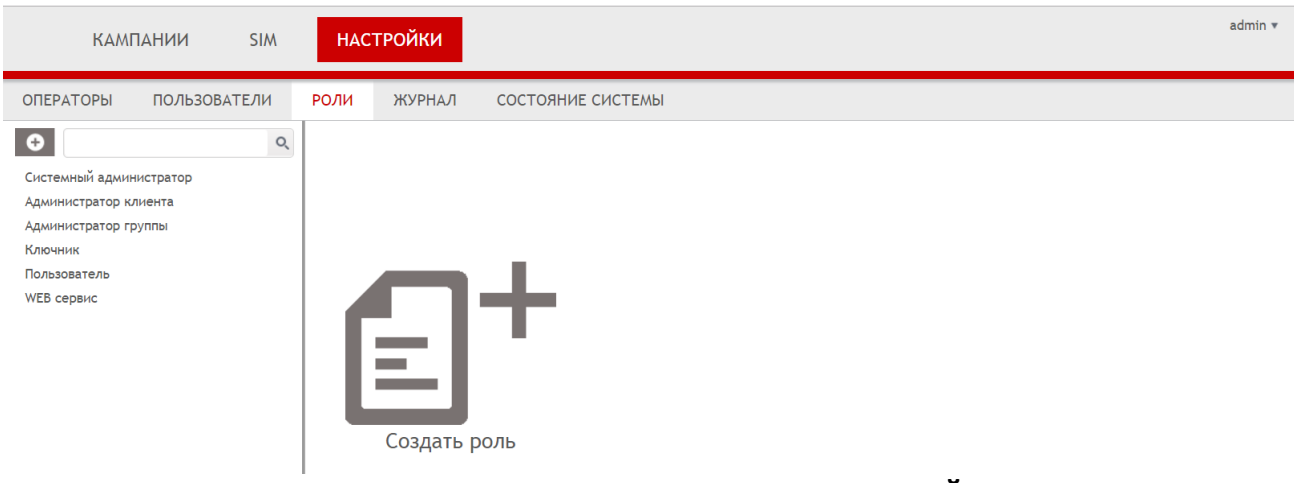

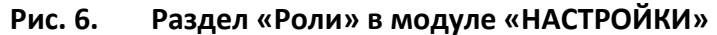

<span id="page-11-1"></span>По умолчанию в системе установлены следующие роли:

- Системный администратор.
- Администратор Клиента.
- Администратор Группы.
- Пользователь.
- Ключник.

Для создания новой Роли необходимо нажать кнопку (располагается в левой части интерфейса над списком) или иконку «Создать роль», после чего откроется форма «Создать роль» (см. [Рис. 7](#page-11-2)):

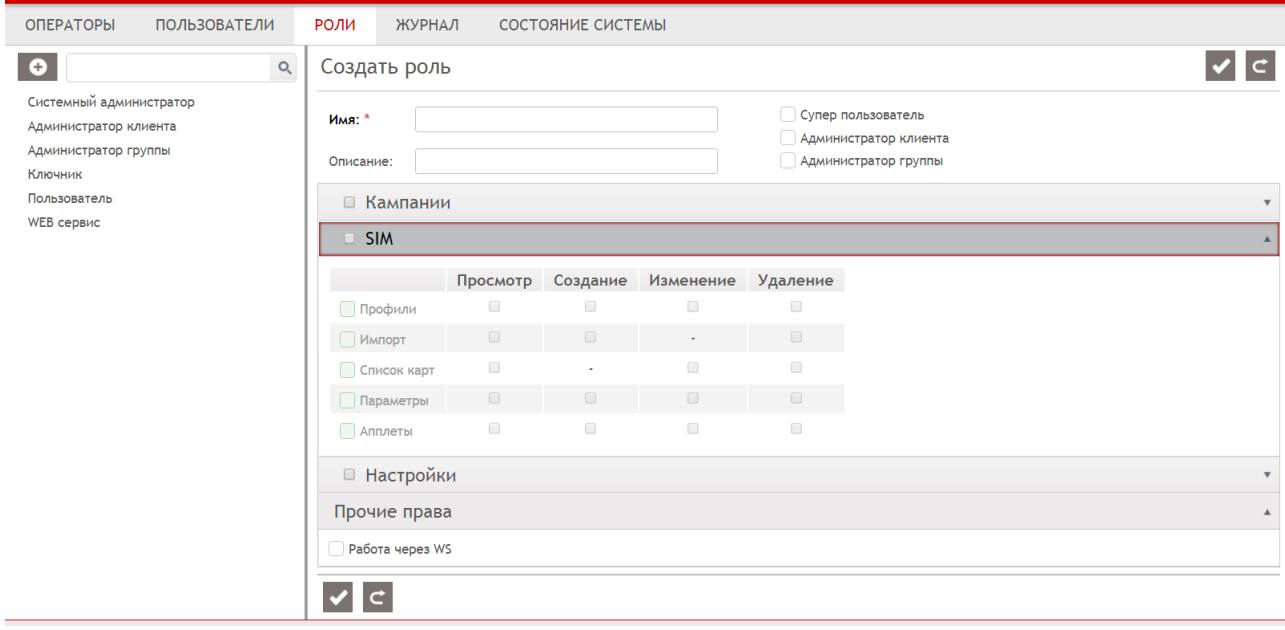

**Рис. 7. Форма «Создать роль»**

<span id="page-11-2"></span>Обязательные для заполнения поля формы отмечены «\*» и выделены жирным шрифтом.

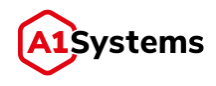

Перечень полей и описание формы представлены в [Табл. 4](#page-12-0):

<span id="page-12-0"></span>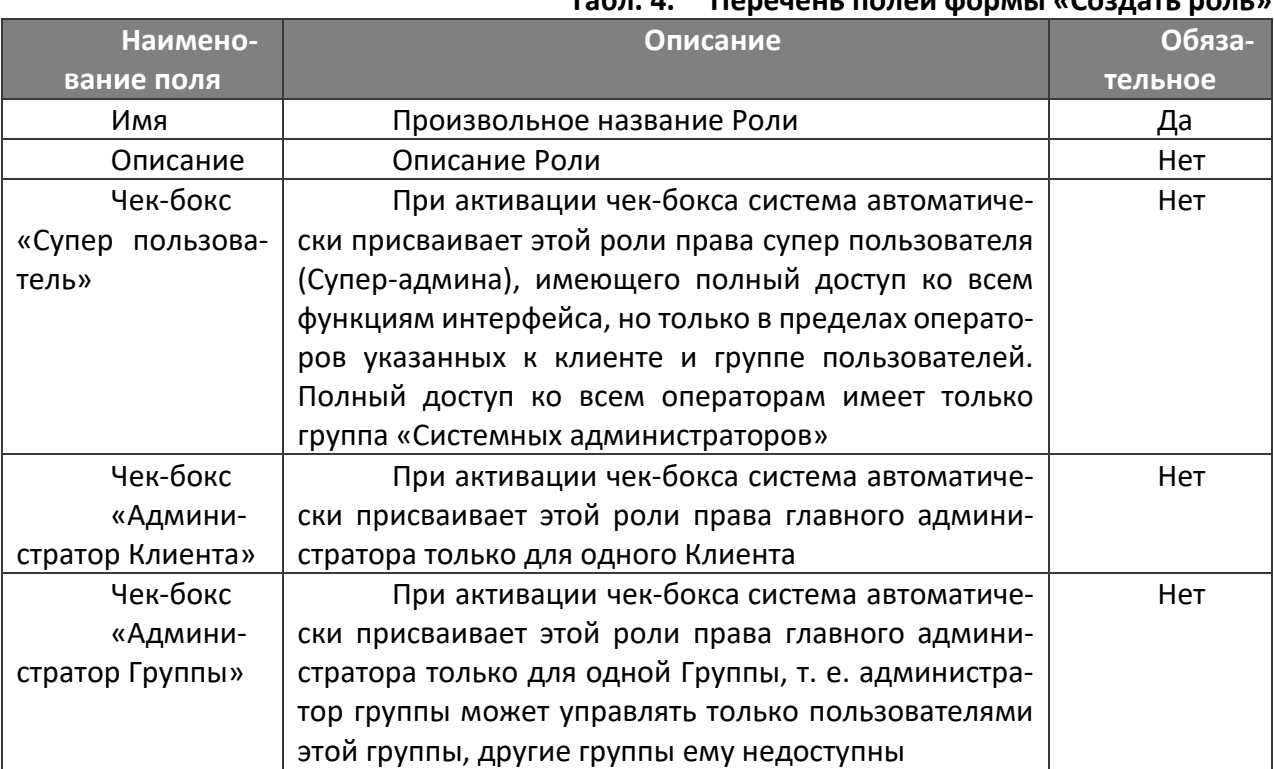

# **Табл. 4. Перечень полей формы «Создать роль»**

В форме создания роли функционал назначения прав доступа сгруппирован по разделам, соответствующим модулям интерфейса:

- Кампании.
- $\blacksquare$  SIM.
- Настройки.

**Раздел «Кампании»** (см. [Рис. 8\)](#page-13-0) предназначен для настройки прав доступа к функциям по работе с кампаниями. Если установлен чек-бокс «Кампании», то автоматически включаются чекбоксы всех вариантов действий.

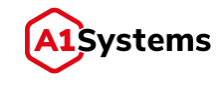

| ⊠ Кампании |                    |                |                |                |  |  |  |  |  |  |
|------------|--------------------|----------------|----------------|----------------|--|--|--|--|--|--|
|            | Действия           | Персональные   | Локальные      | Глобальные     |  |  |  |  |  |  |
| √ Активные | √ Создание         |                |                |                |  |  |  |  |  |  |
|            | √ Просмотр         |                |                | 0              |  |  |  |  |  |  |
|            | √ Изменение        | $\bigcap$      | $\bigcirc$     | $\circledcirc$ |  |  |  |  |  |  |
|            | √ Выполнить        |                |                | $\circ$        |  |  |  |  |  |  |
|            | $\sqrt{ }$ В архив | $\bigcirc$     | $\bigcirc$     | $^{\circ}$     |  |  |  |  |  |  |
|            |                    |                |                |                |  |  |  |  |  |  |
| √ Архивные | √ Удаление         | $\bigcirc$     | $\circledcirc$ | $\bigcirc$     |  |  |  |  |  |  |
|            |                    |                |                |                |  |  |  |  |  |  |
| √ Шаблоны  | √ Создание         |                |                |                |  |  |  |  |  |  |
|            | √ Смена владельца  |                |                |                |  |  |  |  |  |  |
|            | √ Просмотр         | ◉              | ∩              | ∩              |  |  |  |  |  |  |
|            | √ Изменение        | $\circledcirc$ | ◯              | ◯              |  |  |  |  |  |  |
|            | √ Удаление         | ۰              |                |                |  |  |  |  |  |  |

**Рис. 8. Настройка прав доступа для модуля «Кампании»**

<span id="page-13-0"></span>Для каждого действия возможны три вида доступа:

- «Персональные» означает, что пользователь сможет выполнять отмеченные действия только со своими кампаниями, т.е. кампаниями, у которых Владелец именно он.
- «Локальные» означает, что пользователь сможет выполнять отмеченные действия с кампаниями всех пользователей, которые входят в его Группу.
- «Глобальные» означает, что пользователь сможет выполнять отмеченные действия с кампаниями всех пользователей, которые входят в его Клиента.

**Раздел «SIM»** (см. [Рис. 9\)](#page-13-1) предназначен для настройки прав доступа к работе с SIM-картами. Раздел содержит список допустимых действий (прав) пользователя и чек-боксы.

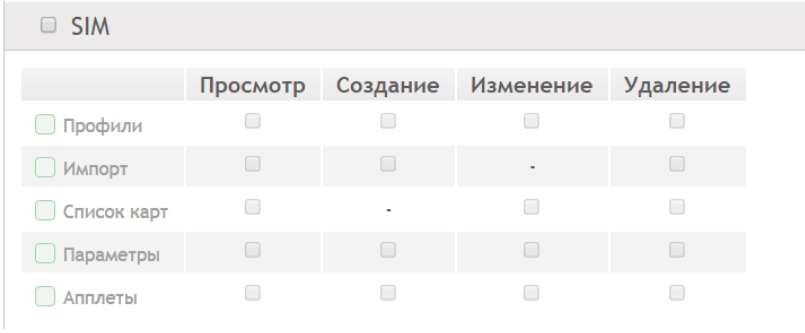

**Рис. 9. Настройка прав доступа для модуля «SIM»**

<span id="page-13-1"></span>**Раздел «Настройки»** (см. [Рис. 10\)](#page-14-1) предназначен для определения прав доступа менеджеров к работе с разделом «НАСТРОЙКИ». Раздел содержит список допустимых действий (прав) к разделам и чек-боксы.

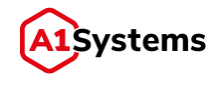

| <b>• Настройки</b>                    |          |          |           |                 |  |  |  |  |
|---------------------------------------|----------|----------|-----------|-----------------|--|--|--|--|
|                                       | Просмотр | Создание | Изменение | <b>Удаление</b> |  |  |  |  |
| Операторы<br>$\overline{\phantom{a}}$ |          | ٠        | ٠         | ٠               |  |  |  |  |
| Соединения                            |          | ı.       | □         | □               |  |  |  |  |
| Вотификации                           | m        | ٠        | ٠         |                 |  |  |  |  |
| Пользователи                          | −        | Г        | ٠         | Г               |  |  |  |  |
| Журнал                                |          | ٠        | ٠         | ٠               |  |  |  |  |
| Роли                                  |          |          |           |                 |  |  |  |  |

**Рис. 10. Настройка прав доступа для модуля «Настройки»**

<span id="page-14-1"></span>**Раздел «Прочие права»** (см. [Рис. 11\)](#page-14-2) содержит чек-бокс «Работа через WS», при установке которого активируется право пользователя на работу через Web Service – разрешает доступность внешних API (это для случаев, когда сторонняя платформа подключается по HTTP/SOAP и передает данные в запросе для кампании по рассылке байт-кода; это кампания работает в бекграунде и на web-интерфейсе ее не видно, так управление осуществляется сторонним клиентом).

<span id="page-14-2"></span>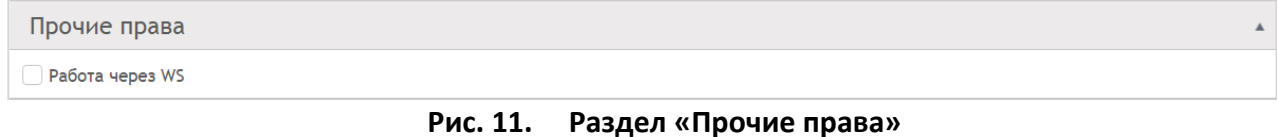

<span id="page-14-0"></span>**Раздел «Журнал»**

Раздел «ЖУРНАЛ» (см[. Рис. 12\)](#page-14-3) предназначен для получения информации обо всех действиях любого пользователя web-интерфейса за выбранный период времени.

| Журнал<br>Операторы<br>Пользователи<br>Роли<br>Состояние системы<br><b>■⊙</b> no<br><b>前⊙</b><br>c<br>Пользователи<br>ВСЕ ПОЛЬЗОВАТЕЛИ<br>• Системные администраторы<br>• тестклиент1<br>• тестклиент2<br>$\longmapsto$ new<br>▲ LDAP users autocreate<br>LDAP group<br>Тип действия<br><b>ВСЕ ДЕЙСТВИЯ</b><br>Вход/Выход<br>Изменения апплета<br>Изменения пакета<br>Изменения кампании<br>Изменения шаблонов<br>Изменения клиента<br>Изменения оператора<br>Изменения нотификаций<br>Изменения линка/канала<br>Изменения SIM карт<br>Изменения сим-профиля<br>Изменения пользователя<br>Изменения пользовательской группы<br>Вызовы веб-сервиса<br>$\alpha$ | Кампании | <b>SIM</b> | <b>Настройки</b> | Sergey Orlov |
|----------------------------------------------------------------------------------------------------|----------|------------|------------------|--------------|
|                                                                                                    |          |            |                  |              |
|                                                                                                    |          |            | c                |              |

**Рис. 12. Раздел «ЖУРНАЛ»**

<span id="page-14-3"></span>В левой части менеджером задаются параметры для поиска.

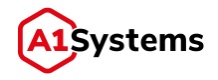

Для получения информации о действиях пользователя в разделе «ЖУРНАЛ» реализованы следующие фильтры:

- Интервал времени.
- Пользователь.
- Тип действия.

Период указывается стандартным образом – задается начальная и конечная дата периода в календаре (по умолчанию открывается текущий месяц).

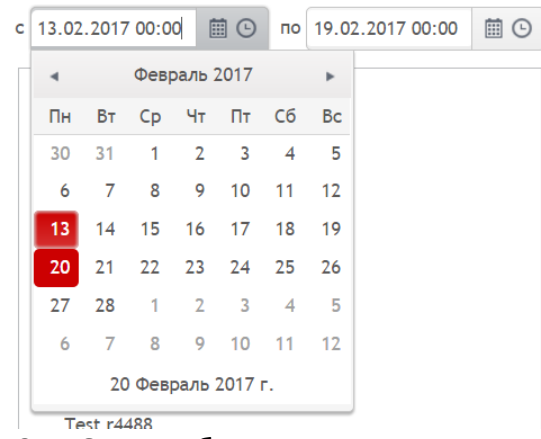

**Рис. 13. Окно выбора даты для поиска в ЖУРНАЛЕ** 

При нажатии кнопки  $\bigcirc$  открывается поле для указания времени (часы и минуты):

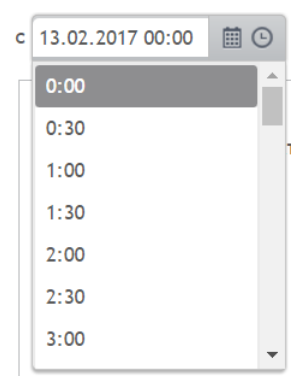

**Рис. 14. Окно выбора времени для поиска в ЖУРНАЛЕ** 

В поле «Пользователи» отображается все дерево (Клиенты – Группы – Пользователи). Эле-

менты дерева (клиенты и группы) можно сворачивать/разворачивать (кнопка ).

В журнале для поиска действий пользователей есть возможность выбора каких-либо конкретных действий, выбирая их из следующего списка:

- Вход/выход.
- Изменения аплета.
- Изменения пакета.
- Изменения кампании.
- Изменения шаблона.
- Изменения клиента.

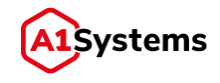

- Изменения оператора.
- Изменения нотификаций.
- Изменения линка/канала.
- **Изменения SIM-карт.**
- Изменения SIM-профиля.
- Изменения пользователя.
- Изменения пользовательской группы.
- Вызовы WEB сервиса.

Чек-бокс «ВСЕ ДЕЙСТВИЯ» включает или выключает чек-боксы всех действий в списке.

В результате поиска в ЖУРНАЛе формируется табличная часть (см. [Рис. 15\)](#page-16-0), которая содержит следующие данные:

- Пользователи.
- $\blacksquare$  Время.
- ID объектов.
- Имена объектов.
- Типы объектов/Типы действий.

| <b>ОПЕРАТОРЫ</b><br><b>ПОЛЬЗОВАТЕЛИ</b><br>РОЛИ                              | ЖУРНАЛ    | СОСТОЯНИЕ СИСТЕМЫ          |               |                          |                                           |
|------------------------------------------------------------------------------|-----------|----------------------------|---------------|--------------------------|-------------------------------------------|
| <b>■ ⊙ no 18.02.2017 00:00 ■ ⊙</b><br>$c$ 11.02.2017 00:00                   | Пользоват | time                       | <b>Id объ</b> | Имя объекта              | Тип объекта/Тип действия                  |
| Пользователи<br><b>ВСЕ ПОЛЬЗОВАТЕЛИ</b>                                      | 50: root  | Feb 15, 2017<br>1:08:54 PM | 100           | <b>Test r4488</b>        | Изменения клиента: Создание               |
| Системные администраторы<br>root<br>4 Tele2 Demo                             | 50: root  | Feb 14, 2017<br>5:17:30 PM | 50            | FakeSMSc                 | Изменения линка/канала: Активация         |
| 4 Tele2 Demo<br>Tele <sub>2</sub>                                            | 50: root  | Feb 14, 2017<br>5:16:37 PM | 50            | FakeSMSc                 | Изменения линка/канала: Дезактивация      |
| • Ключники<br>и Юзер                                                         | 50: root  | Feb 14, 2017<br>5:16:33 PM | 50            | FakeSMSc                 | Изменения линка/канала: Активация         |
| Юзер1<br><b>Test r4488</b>                                                   | 50: root  | Feb 14, 2017<br>2:49:40 PM | 156           | ghdhdghdghd              | Изменения оператора: Удаление             |
| Тип действия<br>√ ВСЕ ДЕЙСТВИЯ                                               | 50: root  | Feb 14, 2017<br>2:47:22 PM | 156           | ghdhdghdghd              | Изменения оператора: Создание             |
| Вход/Выход<br>√ Изменения Апплета<br>√ Изменения пакета                      | 50: root  | Feb 14, 2017<br>2:43:33 PM | 100           | Test                     | Изменения оператора: Обновление           |
| √ Изменения кампании<br>√ Изменения Шаблонов<br>√ Изменения клиента          | 50: root  | Feb 14, 2017<br>2:43:16 PM | 100           | Test                     | Изменения оператора: Обновление           |
| √ Изменения оператора<br>√ Изменения Нотификаций<br>√ Изменения линка/канала | 50: root  | Feb 14, 2017<br>2:42:08 PM | 155           | Proba 56                 | Изменения оператора: Создание             |
| √ Изменения SIM карт<br>√ Изменения сим-профиля<br>√ Изменения пользователя  | 50: root  | Feb 14, 2017<br>2:33:59 PM | 154           | <b>TELE2 Kaliningrad</b> | Изменения оператора: Создание             |
| √ Изменения пользовательской группы                                          | 50: root  | Feb 14, 2017               | 153           | <b>TELE2 Samara</b>      | Изменения оператора: Создание             |
| √ Вызовы веб-сервиса<br>$\overline{C}$<br>$\alpha$                           | 4         | 25<br>$\mathbf{v}$         |               | Элементов на странице    | Отображены записи 1 - 21 из 21<br>$\circ$ |

**Рис. 15. Результат поиска действий пользователя в ЖУРНАЛЕ** 

<span id="page-16-0"></span>В таблице ЖУРНАЛа по умолчанию отображается 25 записей на одной странице. Изменение количества записей на странице выполняется в поле  $\frac{25 - x}{25}$  элементов на странице

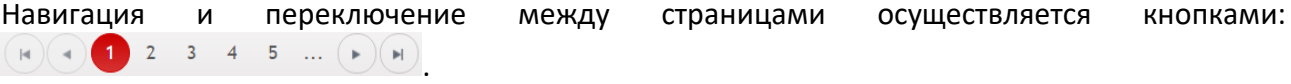

Информация о том, какие записи отражены в таблице в данный момент, указывается в нижней части таблицы:  $\frac{1}{25}$  отображены записи 1  $\cdot$  25 из 169

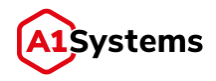

В записях, отображающих действия входа в интерфейс и создания объектов, появляется кнопка , при нажатии которой разворачивается окно с дополнительными сведениями (см. [Рис. 16](#page-17-1)):

| × | 350:<br>Test Admin                      | 22.04.2019<br>17:31:51             | 767955                    | autotest |                        | Изменения кампании: Создание |  |  |
|---|-----------------------------------------|------------------------------------|---------------------------|----------|------------------------|------------------------------|--|--|
|   | <b>Имя поля</b>                         |                                    |                           |          | Новое значение         |                              |  |  |
|   | Название (name)                         |                                    | autotest                  |          |                        |                              |  |  |
|   | Описание (description)                  |                                    | 79776984581               |          |                        |                              |  |  |
|   |                                         | Транспортный канал (transportLink) |                           |          | 750 : FakeSMSC1        |                              |  |  |
|   | KH: (shortNumber)                       |                                    |                           |          | 12345                  |                              |  |  |
|   | Повтор (repeatCount)                    |                                    |                           |          | 1                      |                              |  |  |
|   | Режим рассылки SMS (smsMode)            |                                    | post 09:00 - 20:00 always |          |                        |                              |  |  |
|   | massoperation.postSmsText (postSmsText) |                                    |                           |          |                        |                              |  |  |
|   | Расписание (scheduler)                  |                                    |                           |          | Пн - Сб: 00:00 - 23:59 |                              |  |  |

<span id="page-17-1"></span>**Рис. 16. Окно с дополнительными сведениями о действии пользователя в ЖУРНАЛЕ**

# <span id="page-17-0"></span>**Раздел «Состояние системы»**

Раздел «СОСТОЯНИЕ СИСТЕМЫ» предназначен для мониторинга работы всех элементов платформы в режиме реального времени. Данные обновляются каждые 15 секунд.

В разделе отображаются данные в пяти закладках по следующим параметрам:

- CPU.
- Физическая память.
- HDD.
- $IVM$ .
- Соединения.

Все закладки можно сворачивать и разворачивать (кнопка  $\blacksquare$ ).

### **Вкладка «CPU»**

На вкладке «CPU» (см. [Рис. 17\)](#page-17-2) отображаются следующие данные:

- таблица с величиной нагрузки;
- графическое отображение нагрузки в реальном времени.

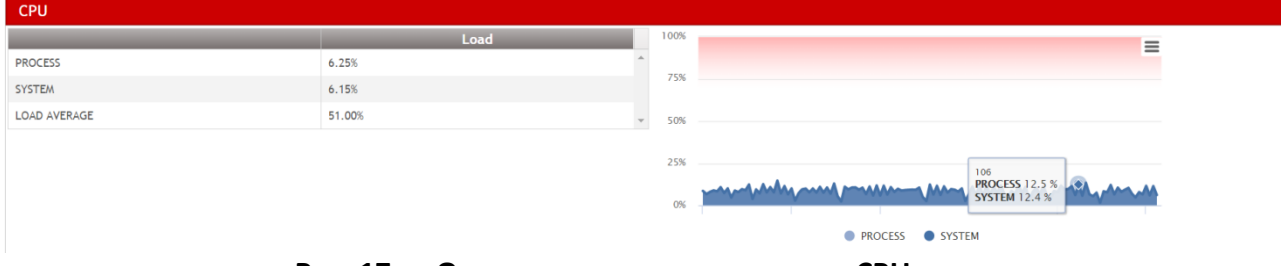

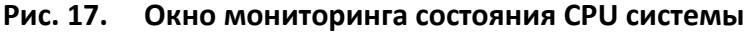

<span id="page-17-2"></span>В таблице нагрузки CPU отображаются следующие параметры:

**• PROCESS** – величина нагрузки процессора (в процентах);

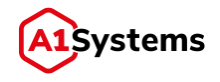

- **SYSTEM** величина нагрузки системы (в процентах);
- **LOAD AVERAGE** величина Средней Нагрузки (в процентах).

В графике отображаются параметры PROCESS и SYSTEM. По оси X – временная шкала, по оси Y – процентное значение нагрузки. При наведении курсора на точку графика в виде подсказки отображается числовое значение.

### **Вкладка «Физическая память»**

На вкладке «Физическая память» (см[. Рис. 18\)](#page-18-0) отображается таблица с величиной загрузки физической памяти сервера в Мегабайтах в реальном времени.

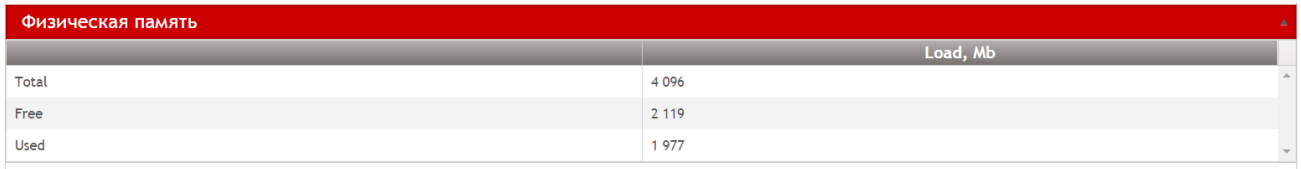

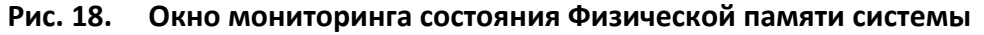

<span id="page-18-0"></span>В таблице «Физическая память» должны быть указаны следующие параметры:

- **Total** общий объем физической памяти в системе (в Mb);
- **Free** величина свободной физической памяти (в Mb);
- **Used** величина используемой физической памяти (в Mb), то есть память, которая занята в работе сервера.

### **Вкладка «HDD»**

На вкладке «HDD» [\(Рис. 19](#page-18-1)) отображается таблица с общим размером указанных разделов диска (Mb), свободной частью этого диска (Mb), графиком свободного места каждого раздела на дисках в процентах по оси Y и масштабируемой временной шкале по оси X.

**Рис. 19. Окно мониторинга состояния HDD системы**

<span id="page-18-1"></span>В таблице загруженности HDD могут быть указаны разделы:

- /opt/a1s-rsp;
- /var/log:
- /
- **Вкладка «JVM»**

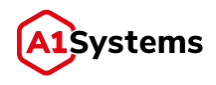

На вкладке «JVM» (см. Рис. 20) отображается таблица с размером выделенной JVM памяти (Mb) и графиком значений параметров MAX HEAP и USED HEAP в Мегабайтах по оси Y и масштабируемой временной шкале по оси Х.

| <b>JVM</b> |                                   |          |              |
|------------|-----------------------------------|----------|--------------|
|            | <b>COLL</b>                       | Load, Mb | 3000         |
|            | ▲ Heap                            |          |              |
|            | Max Heap Memory                   | 2 007    | 2000         |
|            | <b>Used Heap Memory</b>           | 401      |              |
|            | Free Heap Memory                  | 1 605    | 1000         |
|            | ▲ NonHeap                         |          |              |
|            | Max NonHeap Memory                | 768      | $\mathbf{O}$ |
|            | <b>Used NonHeap Memory</b>        | 536      |              |
|            | Free NonHeap Memory               | 231      |              |
|            | ▲ Threads                         |          |              |
|            | <b>Thread Count</b>               | 140      |              |
|            | Daemon Thread Count               | 54       |              |
|            | <b>Total Started Thread Count</b> | 1 3 0 6  |              |
|            | <b>Peak Thread Count</b>          | 205      |              |

Рис. 20. Окно мониторинга состояния JVM памяти системы

<span id="page-19-0"></span>В таблице загруженности JVM должны быть указаны следующие параметры (измеряются в  $M<sub>b</sub>$ :

- Неар максимальное значение, используемая и свободная память;
- NonHeap максимальная величина, используемая и свободная память;
- Threads содержит данные: Thread Count, Daemon Thread Count, Total Started Thread Count, Peak Thread Count.

# 2.1.5.5. Вкладка «Соединения»

На вкладке «Соединения» отображается таблица с перечнем уже созданных линков, их статусов и параметров.

В таблице информации по соединениям отображаются следующие колонки:

- Состояние статусы линков:
	- $\bullet$  BCe хорошо:

• внимание, нагрузка на оборудование приближается к критическому значению:

- критический уровень нагрузки на оборудование или элемент не работает;
- - нет данных или неизвестно состояние оборудования.
- ID уникальный идентификатор соединения.
- Имя имя соединения.
- Оператор мобильный оператор, к которому выполнено данное подключение.
- Тип указывает соответствующий тип соединения (SMPP, IP, SS7/SIGTRAN или Внешний API).
- Скорость средняя скорость по линку зависит от типа соединения: для SMPP и SS7/SIGTRAN скорость в SMS/с, а для IP или Внешнего API - скорость в Kb/с.

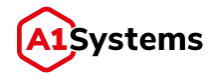

- Описание некоторые справочные данные по этому линку.
- Последняя ошибка информация по последней ошибке, которая повлекла сбой соединения.

Пример таблицы по линкам в разделе «СОСТОЯНИЕ СИСТЕМЫ» см. на [Рис. 21](#page-20-0):

| <b>ОПЕРАТОРЫ</b>  |     | <b>ПОЛЬЗОВАТЕЛИ</b> | РОЛИ | ЖУРНАЛ            |             | СОСТОЯНИЕ СИСТЕМЫ |                                                                |                                      |
|-------------------|-----|---------------------|------|-------------------|-------------|-------------------|----------------------------------------------------------------|--------------------------------------|
| <b>CPU</b>        |     |                     |      |                   |             |                   |                                                                |                                      |
| Физическая память |     |                     |      |                   |             |                   |                                                                |                                      |
| <b>HDD</b>        |     |                     |      |                   |             |                   |                                                                |                                      |
| <b>JVM</b>        |     |                     |      |                   |             |                   |                                                                |                                      |
| Соединения        |     |                     |      |                   |             |                   |                                                                |                                      |
| Состояние         | ID  | Имя                 |      | Оператор          | Тип         | Скорость          | Описание                                                       | Последняя ошибка                     |
| 0                 | 50  | FakeSMSc            |      | TELE <sub>2</sub> | <b>SMPP</b> | 500 SMS/c         | [id: 0x8836c9e1, /172.16.112.13:46546 => /172.16.112.37:2775]  |                                      |
| $\bullet$         | 51  | FakeSMSc 2          |      | TELE <sub>2</sub> | SS7/SIGTRAN | $650$ SMS/c       | [id: 0xa8f6e6b5, /172.16.112.13:40170 => /172.16.100.40:13301] |                                      |
|                   | 100 | Tele <sub>2</sub>   |      | TELE <sub>2</sub> | IP          | $0$ Kb/c          | [id: 0xf8b23ba3, /172.16.112.13:43048 => /172.16.112.37:4319]  | Connection refused: /172.16.100.40:2 |

<span id="page-20-0"></span>**Рис. 21. Окно мониторинга состояния Линков**

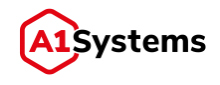

# <span id="page-21-0"></span>**Модуль «SM-DP+»**

# <span id="page-21-1"></span>**Общее описание**

Модуль предназначен для управления профилями и включает вкладки:

- Шаблоны профилей
- Генерация пакетов
- Управление
- Статистика

Общий порядок шагов для начала работы с абонентами:

- 1. создать шаблон профиля
- 2. сгенерировать партию (пакет) профилей на основе шаблона
- 3. выгрузить output файлы для передачи Оператору

# <span id="page-21-2"></span>**Вкладка «Шаблоны профилей»**

На вкладке «шаблоны профилей» отображаются сохранённые в системе шаблоны профилей, а также имеется возможность создавать новые шаблоны и группировать их в папки.

Доступные иконки:

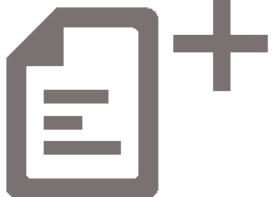

Создать шаблон профиля

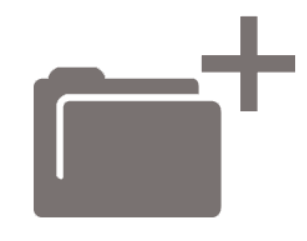

Создать папку

Создание нового шаблона:

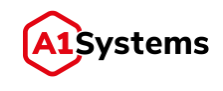

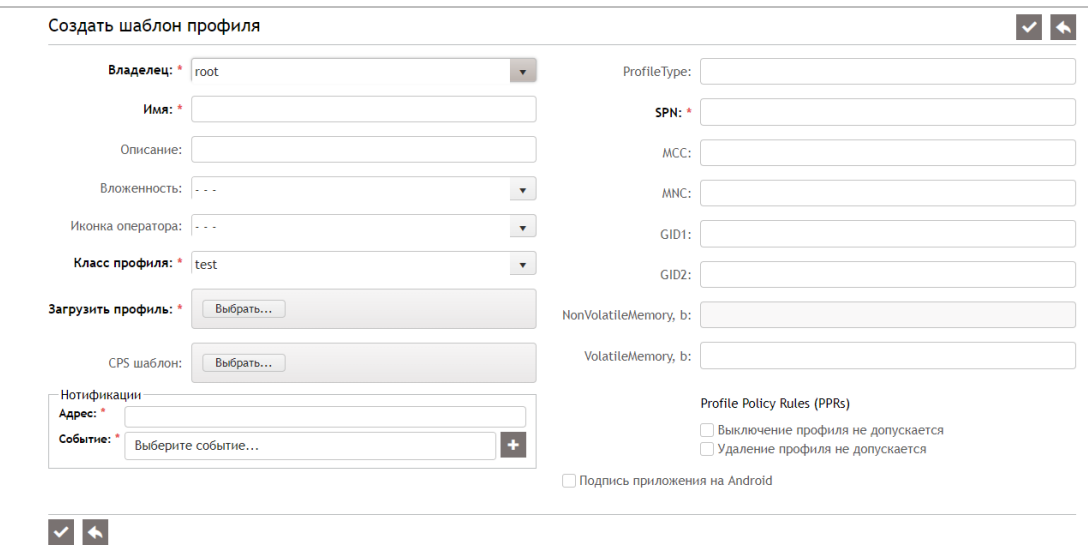

**Рис. 22. Форма создания шаблона профиля**

Для создания нового шаблона необходимо заполнить все обязательные поля в форме и приложить xml-файл шаблона профиля. После сохранения шаблон будет доступен для дальнейшего использования (генерация партий на основе шаблона).

Создание папок:

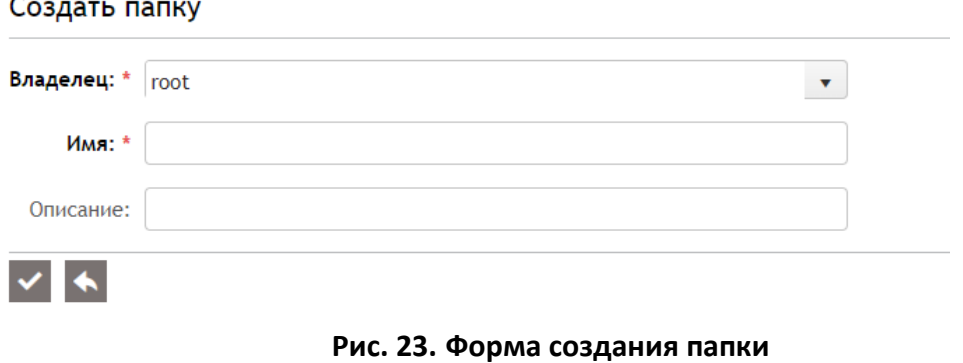

# <span id="page-22-0"></span>**Вкладка «Генерация пакетов»**

Вкладка предназначена для работы с пакетами профилей, доступна генерация новых партий и управление уже сгенерированными профилями.

После нажатия на иконку:

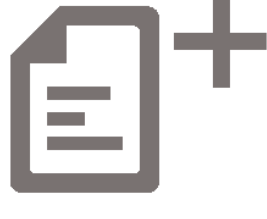

Создать партию

Открывается форма генерации новой партии:

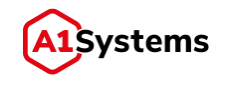

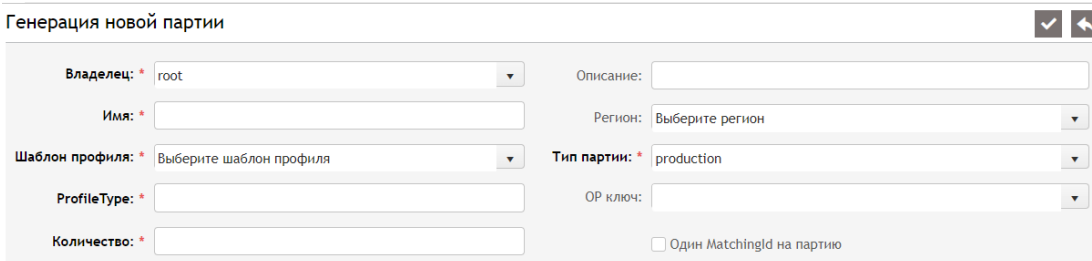

#### **ВХОДНЫЕ ДАННЫЕ**

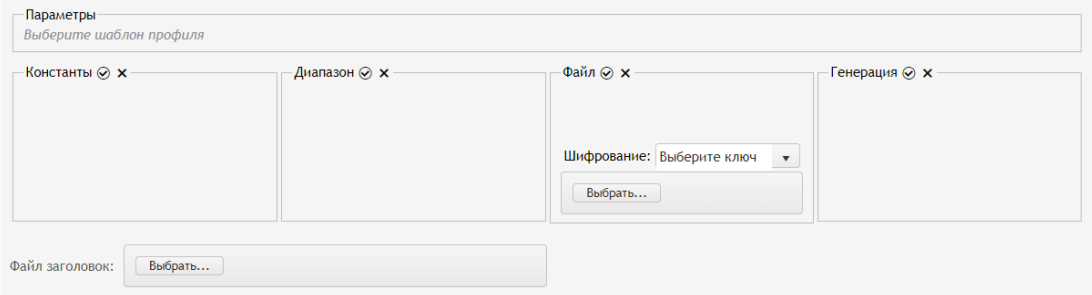

#### **ВЫХОДНЫЕ ДАННЫЕ**

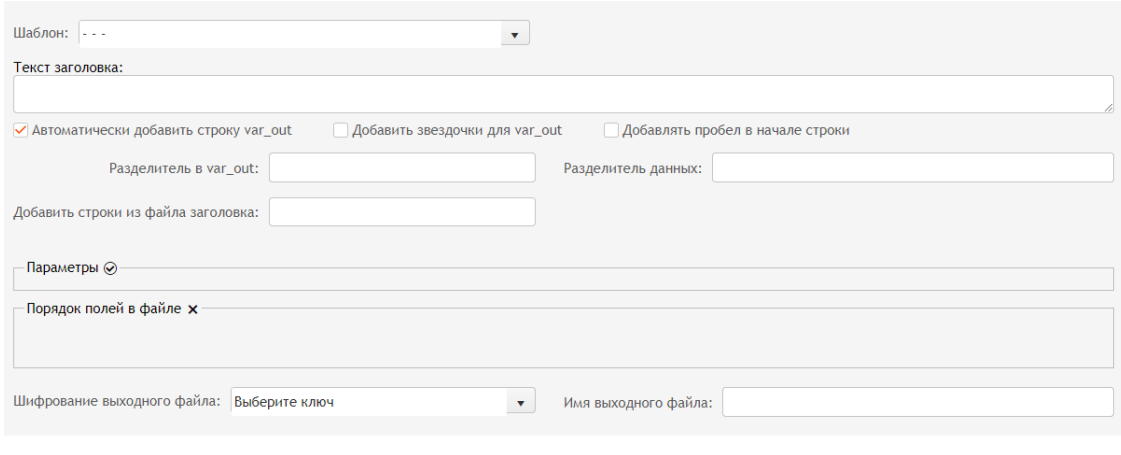

#### **РЕЛИЗ ПАРТИИ**

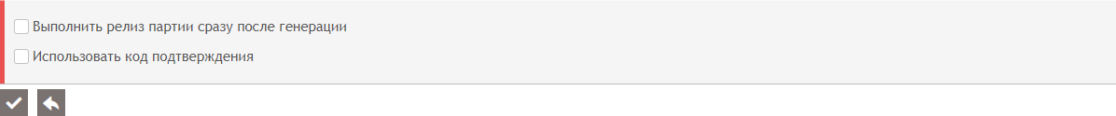

Первый блок содержит общую информацию по партии: имя, шаблон профиля, кол-во профилей, владельца, регион, тип партии.

Второй блок позволяет задать входные данные для генерации:

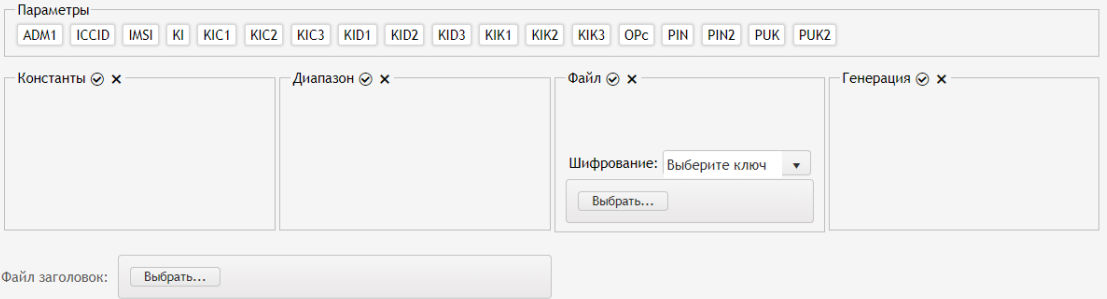

Блок «выходные данные» позволяет генерировать output файлы либо произвольного (задаваемого вручную) вида, либо применить предварительно созданный набор выходных данных.

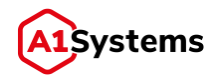

Блок «релиз партии» позволяет переводить профили в статус released после успешной генерации и задать использование кода активации при установке профиля.

Профили доступны для скачивания абонентами после успешного завершения генерации.

# <span id="page-24-0"></span>**Вкладка «Управление»**

Вкладка позволяет управлять сгенерированными профилями:

Менять статус профиля (в соответствии со специфицированным жизненным циклом), либо удалять профиль с платформы.

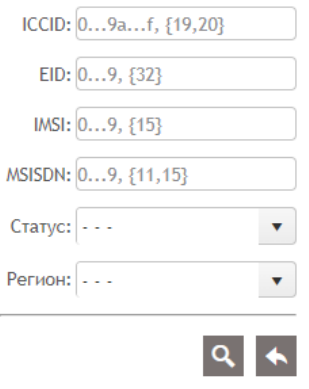

**Рис. 24. Форма поиска по профилям**

После заполнении формы поиска выводится таблица результатов с колонками:

|                              | Статус    | <b>ICCID</b>         | <b>MSISDN</b> |                        | Дата генер Дата загруз | <b>IMSI</b>   | EID.                             | Имя пакета | <b>Регион</b> |
|------------------------------|-----------|----------------------|---------------|------------------------|------------------------|---------------|----------------------------------|------------|---------------|
| $\triangleright$ $\square$   | Available | 89701205321594000614 | $\sim$        | 2020-11-30<br>16:03:55 |                        | 2502041410471 |                                  | test       |               |
| $\blacktriangleright$ $\top$ | Available | 89701200326152432450 | $\sim$        | 2020-11-30<br>16:03:55 |                        | 2502082497502 |                                  | test       |               |
| $\triangleright$ $\square$   | Available | 89701207164596376477 |               | 2020-11-30<br>16:03:56 |                        | 2502077145999 |                                  | test       |               |
| $\triangleright$ $\sqcap$    | Installed | 8970199150201000460F | $\sim$        | 2020-09-16<br>13:01:13 | 2020-09-16<br>13:01:30 | 2509971201046 | 89049032123451234512345678901235 |            |               |

**Рис. 25. Результат поиска по профилям**

После выбора конкретного профиля доступно меню управления статусом:

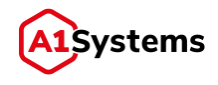

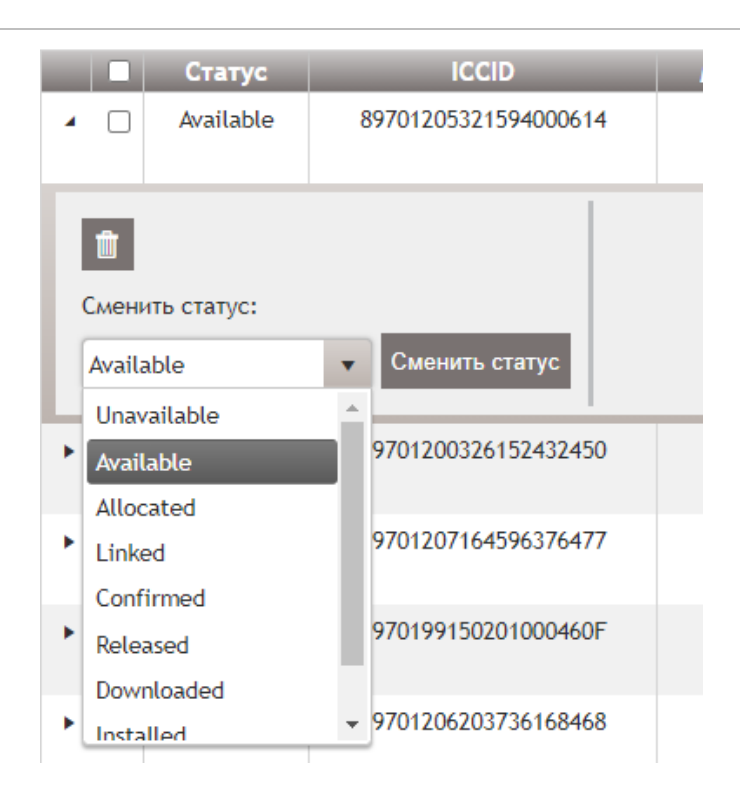

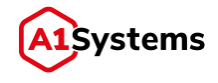

# <span id="page-26-0"></span>**Вкладка «Статистика»**

Вкладка позволяет получать статистику по профилям за заданный период с возможностью выборки по статусам, регионам и типам партий:

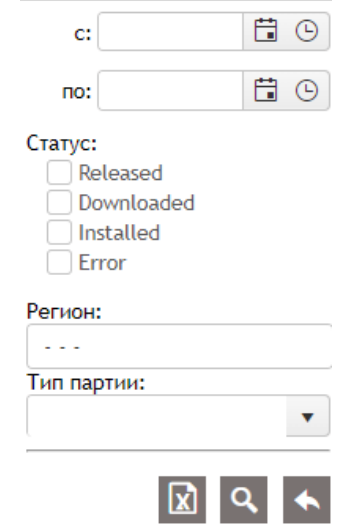

**Рис. 26. Форма поиска по статистике**

Если присутствуют записи за заданный период, результат будет выведен в виде таблицы:

| t.         |                     |                     |                                  |            |               |
|------------|---------------------|---------------------|----------------------------------|------------|---------------|
| Статус     | Дата события        | Дата генерации      | <b>EID</b>                       | Имя пакета | <b>Регион</b> |
| Released   | 2021-01-13 17:32:37 | 2021-01-13 17:32:08 |                                  | test       |               |
| Downloaded | 2021-01-13 17:32:52 | 2021-01-13 17:32:08 | 89049032123451234512345678901235 | test       |               |
| Error      | 2021-01-13 17:33:33 | 2021-01-13 17:32:08 | 89049032123451234512345678901235 | test       |               |

**Рис. 27. Статистика по профилям- вид таблицы**

При нажатии на иконку:

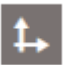

Результат будет выведен в виде графиков:

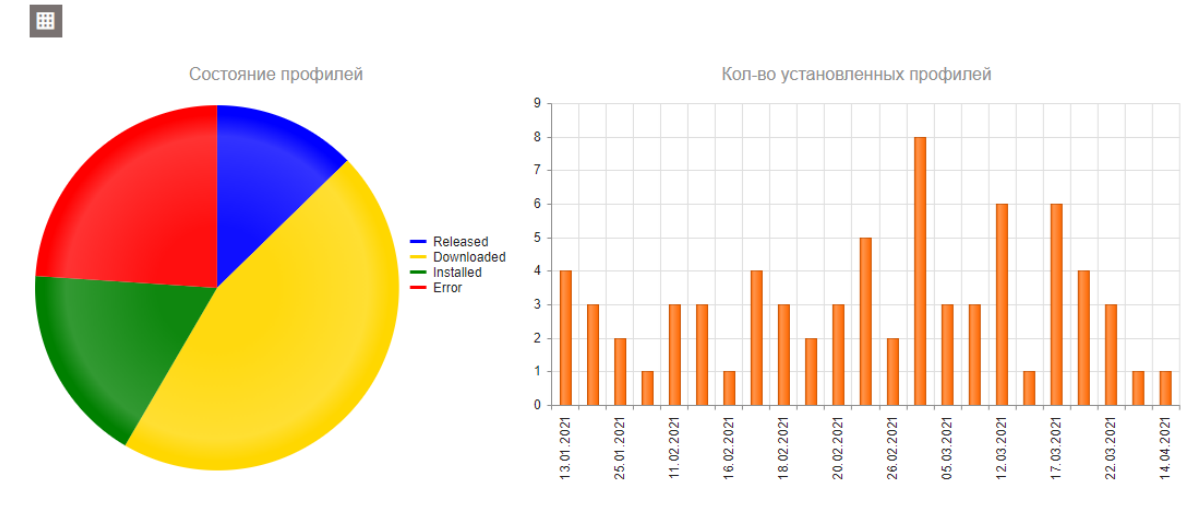

**Рис. 28. Статистика по профилям – вид графика**

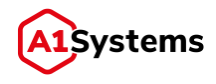

Где круговая диаграмма показывает распределение состояния профилей по статусам в процентах от общего числа, а гистограмма показывает кол-во успешно установленных профилей по датам.

Также, доступен экспорт данных в виде excel-файла:

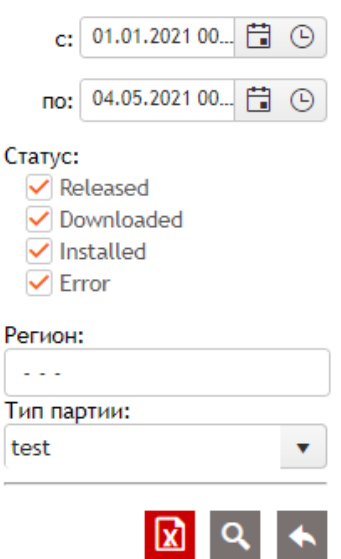

**Рис. 29. Кнопка экспорта статистики в виде файла**

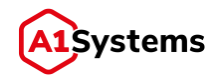

# <span id="page-28-0"></span>3. Мониторинг и резервирование

#### <span id="page-28-1"></span> $3.1.$ **Мониторинг**

Базовый мониторинг реализован с использованием протокола SNMP.

**SNMP** (Simple Network Management Protocol — простой протокол управления сетью) – распространенный протокол, в задачи которого входит управление сетевыми устройствами и получение информации об их работе и параметрах. Как правило, все современные управляемые сетевые устройства (рабочие станции, ноутбуки, коммутаторы, принтеры, роутеры, модемы, web-камеры и т.д.) обладают так называемой Базой управляющей информации (MIB - Management Information Base). В этой базе содержится масса полезной информации о состоянии устройства: счетчики производительности, активные процессы, значения сетевого трафика на интерфейсах и т.д. В некоторых устройствах количество разнообразных записей в таких базах достигает десятков тысяч. Каждая запись в базе сопровождается уникальным идентификатором OID (object identifier).

На RSP реализован SNMP-сервер, работающий по интерфейсу, указанному в конфигурационном файле: snmp.host и snmp.port.

SNMP trap в текущей версии не работают - настройки в конфигурационном файле сделаны для реализации этой функции в ближайших версиях платформы.

В текущей версии платформа мониторит и отдает внешней системе метрики:

- 1. Метрики по транспортным линкам:
	- Состояние
- 2. Метрики по памяти и потокам JVM
	- Max Heap Memory
	- Used Heap Memory
	- Free Heap Memory
	- **Max NonHeap Memory**
	- Used NonHeap Memory
	- Free NonHeap Memory
	- **Thread Count**
	- Daemon Thread Count
	- Peak Thread Count

OID-ы по транспортным линкам формируются следующим образом:

Состояние линка: <OID>.<link id>.<link type>.<oid term>

Возвращаемые значения:

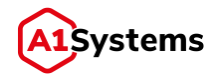

- $0 -$  DEACTIVATED
- $1 -$  UNBOUND
- $2 BOUNDING$
- $3 BOUND$
- $4 UNBINDING$

## Обработанные (всего):

..< OID>.<link id>.<report type>.<delivery type>.<oid term>

### Скорость (кол-во за минуту):

.<OID>.<link\_id>.<report\_type>.<delivery\_type>.<oid\_term>

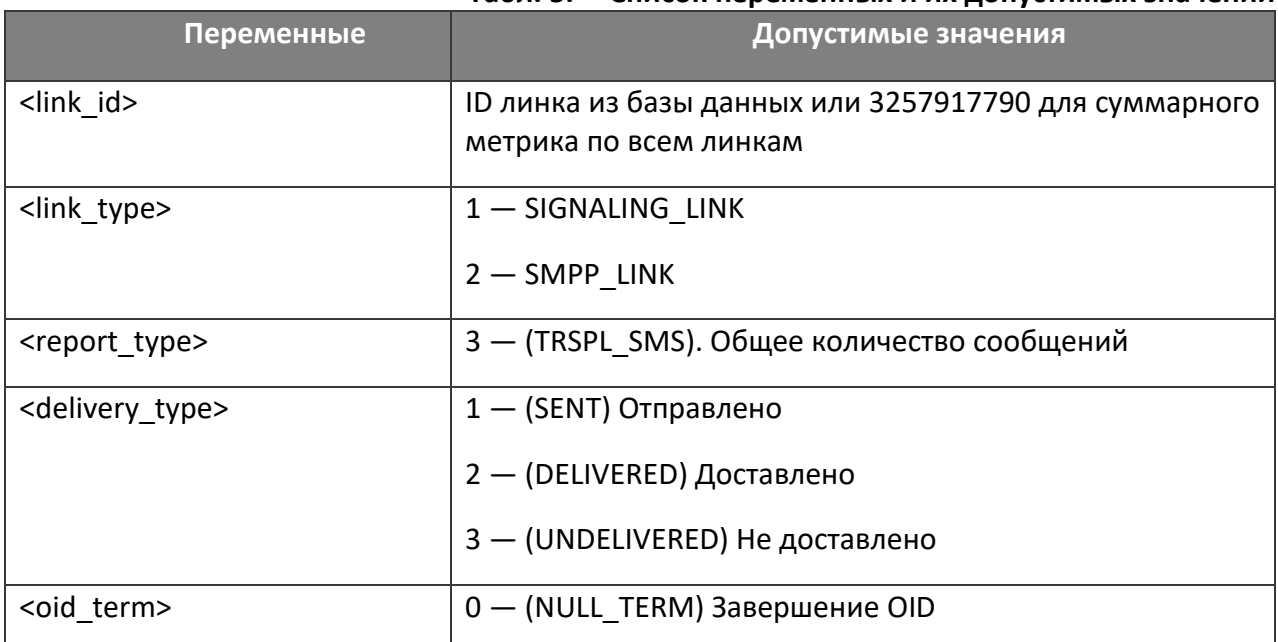

### Табл. 5. Список переменных и их допустимых значений

# <span id="page-29-0"></span>3.2. Автоматическое создание метрик - Zabbix API

RSP может автоматически создавать основные приложения, метрики и триггеры для NMS Zabbix, используя стандартизированный JSON API системы мониторинга Zabbix. Документация по Zabbix API:

https://www.zabbix.com/documentation/4.0/ru/manual/api

Для использования этой функции необходимо:

- 1. Создать пользователя с правами на Zabbix API и управление необходимой группой хостов в системе мониторинга Zabbix
- 2. Создать хост для платформы RSP в системе Zabbix
- 3. Настроить SNMP интерфейс в хосте.

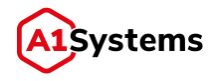

- 4. Прописать ip адрес и порт (если не равен 80) в URL Zabbix API, логин, пароль и хост в настройки. Так же указать snmp.host и snmp.port в настройках
- 5. Перезагрузить платформу RSP настройки применяться после перезапуска.

# *Пример необходимых настроек:*

# SNMP service configuration snmp.host=0.0.0.0 snmp.port=2161

#Zabbix API configuration zabbix.api.enabled=true zabbix.api.url=http://zabbix.local:8080/zabbix/api\_jsonrpc.php zabbix.api.username=RSP.api zabbix.api.password=123456asdf zabbix.api.monitored.host=a1s-rsp-app

После конфигурации и запуска, RSP автоматически создаст в системе Zabbix в указанном хосте следующие приложения и пункты внутри этих значений:

- 1. **RSP JVM – приложение**
	- Max Heap Memory
	- Used Heap Memory
	- Free Heap Memory
	- Max NonHeap Memory
	- Used NonHeap Memory
	- Free NonHeap Memory
	- Thread Count
	- Daemon Thread Count
	- Peak Thread Count
- 2. **RSP Links - приложение**
	- Список транспортных линков со значением их состояний. При удалении или добавлении пункт в системе мониторинга так же автоматически удаляется или добавляется.

#### <span id="page-30-0"></span> $3.3.$ **Подсистема журналирования**

В качестве подсистемы журналирования используется Apache Log4j2. Основной лог-файл платформы rsp.log находится в каталоге /opt/a1s-rsp/log c символьным линком на каталог /var/log/a1s-rsp. В данный файл записывается вся информация о процессе запуска RSP,

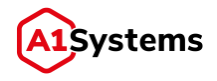

разворачивании модулей платформы, а также критические ошибки модулей. Для основного журналирования сервисов платформы выделены отдельные файлы в /*var/log/a1s-rsp/:*

- 1. *rsp.log* файл журналирования по сервисной части и WEB части;
- 2. *error-rsp.log* только ошибки;
- 3. *warn-rsp.log* только предупреждения.

Файл *rsp.log* имеет подсветку текста по уровню важности сообщений для более быстрого и удобного нахождения ошибок и предупреждений при использовании консольных приложений. Для основного журнала определены 5 уровней важности сообщений:

- **CRITICAL: критические сбои.**
- **•** ERROR: ошибки.
- **WARN: уведомления.**
- **INFO: информационные сообщения.**
- **DEBUG: отладочная информация.**

Ротация файлов журналирования происходит по двум критериям:

- 1. По размеру файла. Если он превышает размер в 1 ГБ, то происходит ротация.
- 2. По дате. Ротация производится каждые сутки.

После ротации файлы журналирования архивируются для обеспечения лучшего использования дискового пространства.

# <span id="page-31-0"></span>**Репликация данных**

В RSP используется СУБД PostgreSQL с механизмом репликации Streaming Replication. Подробнее с настройкой репликации можно ознакомиться на сайте документации <http://www.postgresql.org/docs/current/static/warm-standby.html>

# <span id="page-31-1"></span>**Отказоустойчивость**

Отказоустойчивость RSP обеспечивается созданием распределенного кластера серверов по схеме построения N+1, т. е. имеет один полноценный резервный узел, к которому в момент отказа переходит роль отказавшего узла. Рекомендуется распределять нагрузку поровну между узлами, тогда в случае отказа одного из узлов, другие смогут полноценно взять на себя нагрузку и продолжить выполнение кампаний.

Логика распределения нагрузки в RSP в случае отказа узла:

- 1. При отказе узла через 3 минуты другие узлы определяют, что он вышел из строя и удаляют информацию по нему. Трехминутный таймаут необходим для случаев стандартного перезапуска узла.
- 2. Все генерации партий на WEB модуле, которые производились с данного узла, переводятся в состояние NOT\_INITIALIZED. А после переходят на другой менее занятый узел.

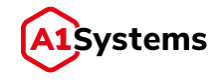